# **SNELGIDS VIDEOBELLEN SKYPE**

Voor

Iphone

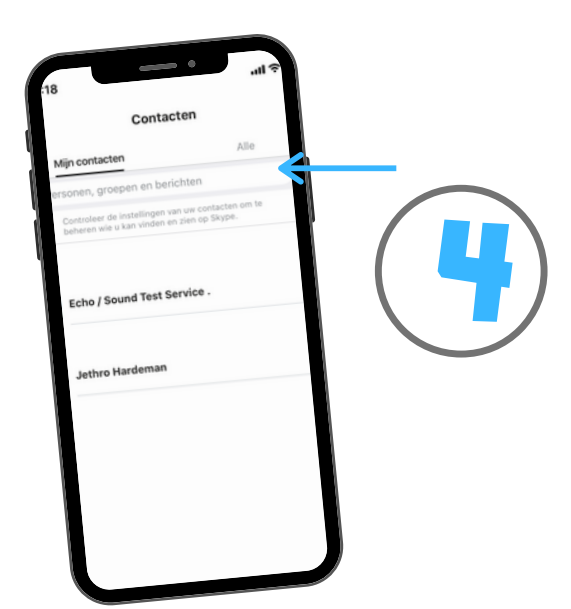

- Chats die je al gevoerd hebt 1.
- 2. Gesprekken die je gehad hebt
- Contacten die je toegevoegd hebt 3.

Onderaan je smartphone zitten 3 knoppen.

Klik op **contacten** om een [contactpersoon](https://itunes.apple.com/nl/app/microsoft-onenote/id410395246?mt=8) toe te voegen.

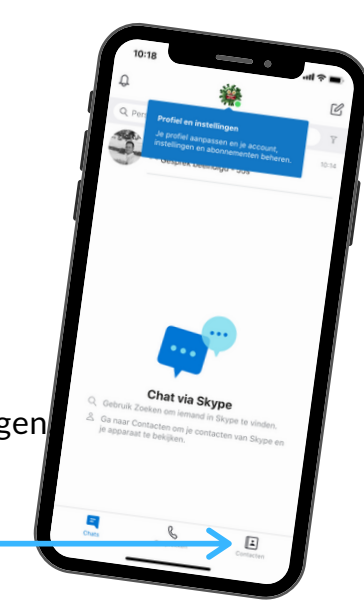

Meld je aan met een Hotmail of Outlook account. Heb je nog geen [account?](https://itunes.apple.com/nl/app/microsoft-onenote/id410395246?mt=8) Klik dan op de blauwe tekst om een account aan te maken.

Zoek contacten via naam, [telefoonnummer](https://itunes.apple.com/nl/app/microsoft-onenote/id410395246?mt=8) of mailadres. Ze verschijnen vanzelf zodra ze Skype hebben. Klik op hun verschenen naam of foto.

Tijdens het beeldbellen kan je geluid en/ of video tijdelijk uitzetten. Let er op dat je de [smartphone](https://itunes.apple.com/nl/app/microsoft-onenote/id410395246?mt=8) rechtop houdt voor goed zicht.

Ga naar de Appstore en [download](https://itunes.apple.com/nl/app/microsoft-onenote/id410395246?mt=8) Skype voor Iphone

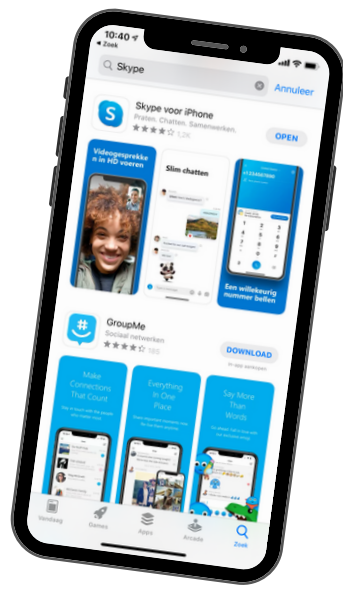

### **A P P S T O [R](https://www.techradar.com/news/best-speech-to-text-app) E**

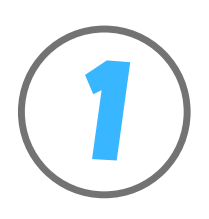

# **A A N [M](https://www.techradar.com/news/best-speech-to-text-app) E L D E N**

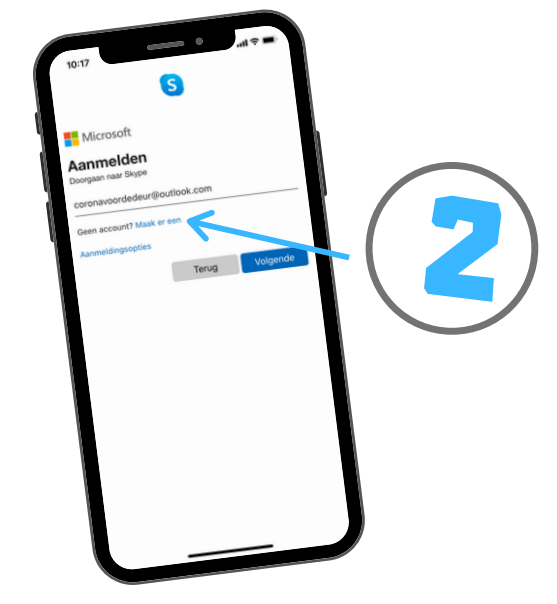

#### **S T A R T S C H E R [M](https://www.techradar.com/news/best-speech-to-text-app)**

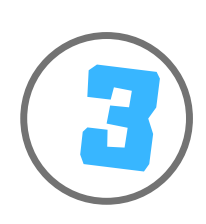

# **<sup>C</sup> [O](https://www.techradar.com/news/best-speech-to-text-app) <sup>N</sup> <sup>T</sup> <sup>A</sup> <sup>C</sup> <sup>T</sup> <sup>E</sup> <sup>N</sup> <sup>T</sup> <sup>O</sup> <sup>E</sup> <sup>V</sup> <sup>O</sup> <sup>E</sup> <sup>G</sup> <sup>E</sup> <sup>N</sup>** 4

5

# **[B](https://www.techradar.com/news/best-speech-to-text-app) <sup>E</sup> <sup>E</sup> <sup>L</sup> <sup>D</sup> <sup>B</sup> <sup>E</sup> <sup>L</sup> <sup>L</sup> <sup>E</sup> <sup>N</sup>** 6

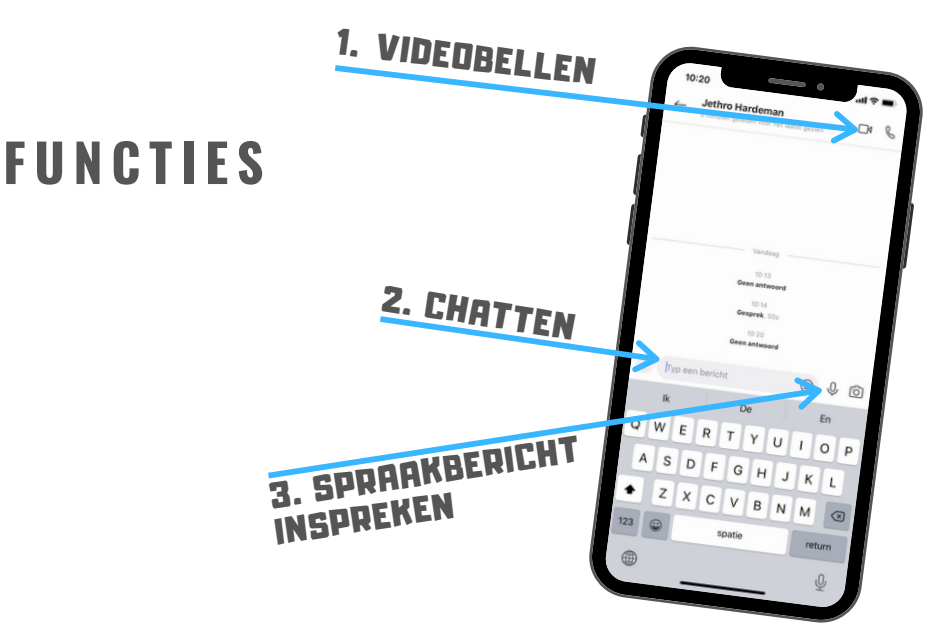

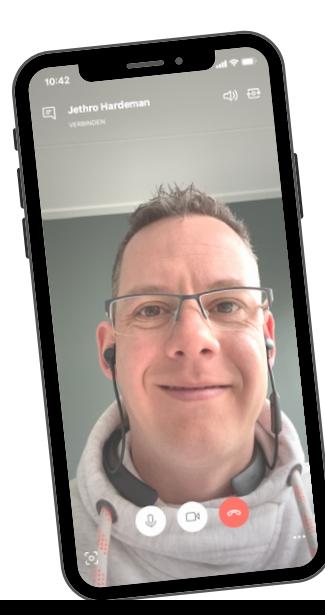

[Www.innovatiestarters.nl](http://www.innovatiestarters.nl/)

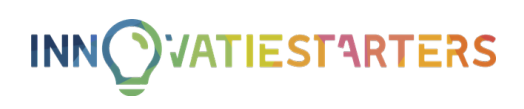